# **Vorgehen Selbstdeklaration interne Qualitätskontrolle**

#### **Formular Selbstdeklaration IQK runterladen; lokal speichern [www.qualab.swiss](http://www.qualab.swiss/) – Register «Registration Labor»**

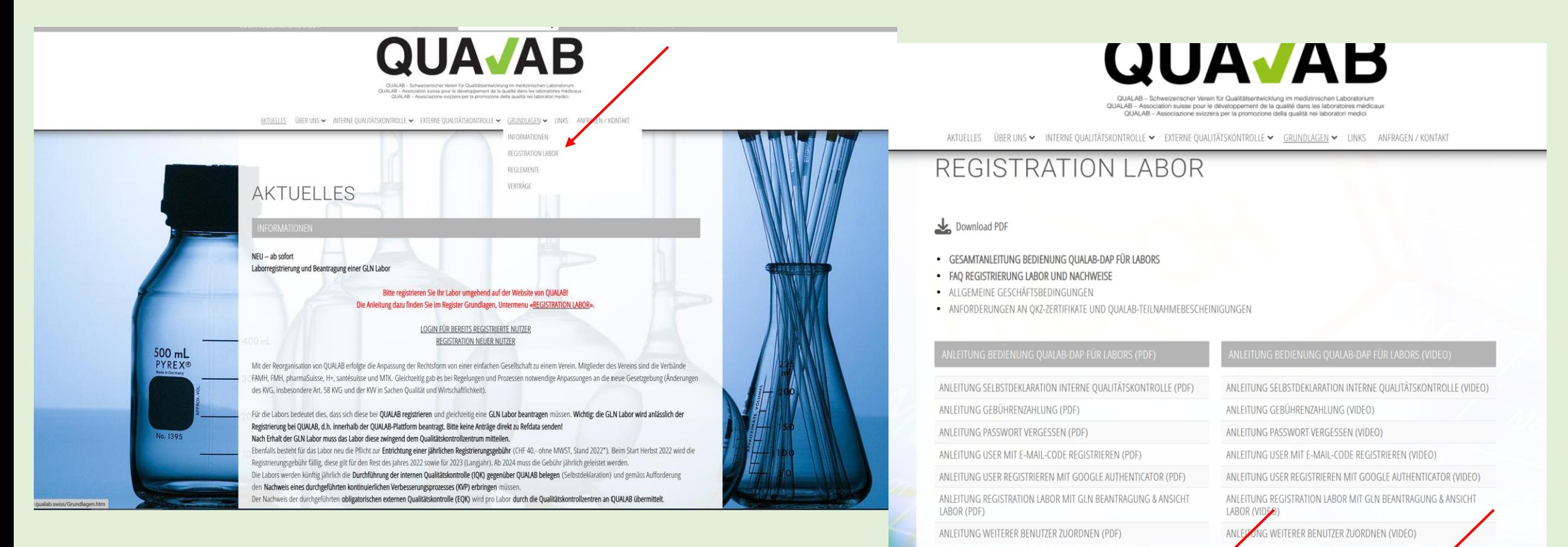

FORMULAR SELBSTDEKLARATION INTERNE OUALITÄTSKONTROLLE

**FORMULAR NACHWEIS KVP** 

(Muss nur nach Aufforderung von QUALAB eingereicht werden)

FORMULAR BEENDIGUNG DER LABORTÄTIGKEIT - KÜNDIGUNG

FORMULAR SELBSTDEKLARATION INTERNE OUALITÄTSKONTROLLE (PDF) FORMULAR NACHWEIS KVP (PDF)

(Muss nur nach Aufforderung von QUALAB eingereicht werden)

FORMULAR BEENDIGUNG DER LABORTÄTIGKEIT - KÜNDIGUNG (PDF)

## **Formular Selbstdeklaration IQK ausfüllen**

Zur Beantwortung einzelner Fragen sind die folgenden Unterlagen/Links hilfreich:

BAG - [Analysenliste \(AL\) \(admin.ch\)](https://www.bag.admin.ch/bag/de/home/versicherungen/krankenversicherung/krankenversicherung-leistungen-tarife/Analysenliste.html)

BAG - [Faktenblatt\\_Kapitel](file:///C:/Users/Sigrid/OneDrive%20-%20Hess/Faktenblatt_Kapitel%20Schnelle%20Analysen%20(1).pdf) Schnelle Analysen

QUALAB - [Richtlinie Interne Qualitätskontrolle](https://www.qualab.swiss/de/Aktuelle-Richtlinien.htm)

Besteht Unsicherheit bei einzelnen Fragen, könnten Hinweise / Erläuterungen in der Rubrik «Bemerkungen» vermerkt werden (z.B. bei Tests mit qualitativen Resultaten, bei denen keine statistische Auswertung möglich ist).

# **"Login Registration Labor" anklicken**

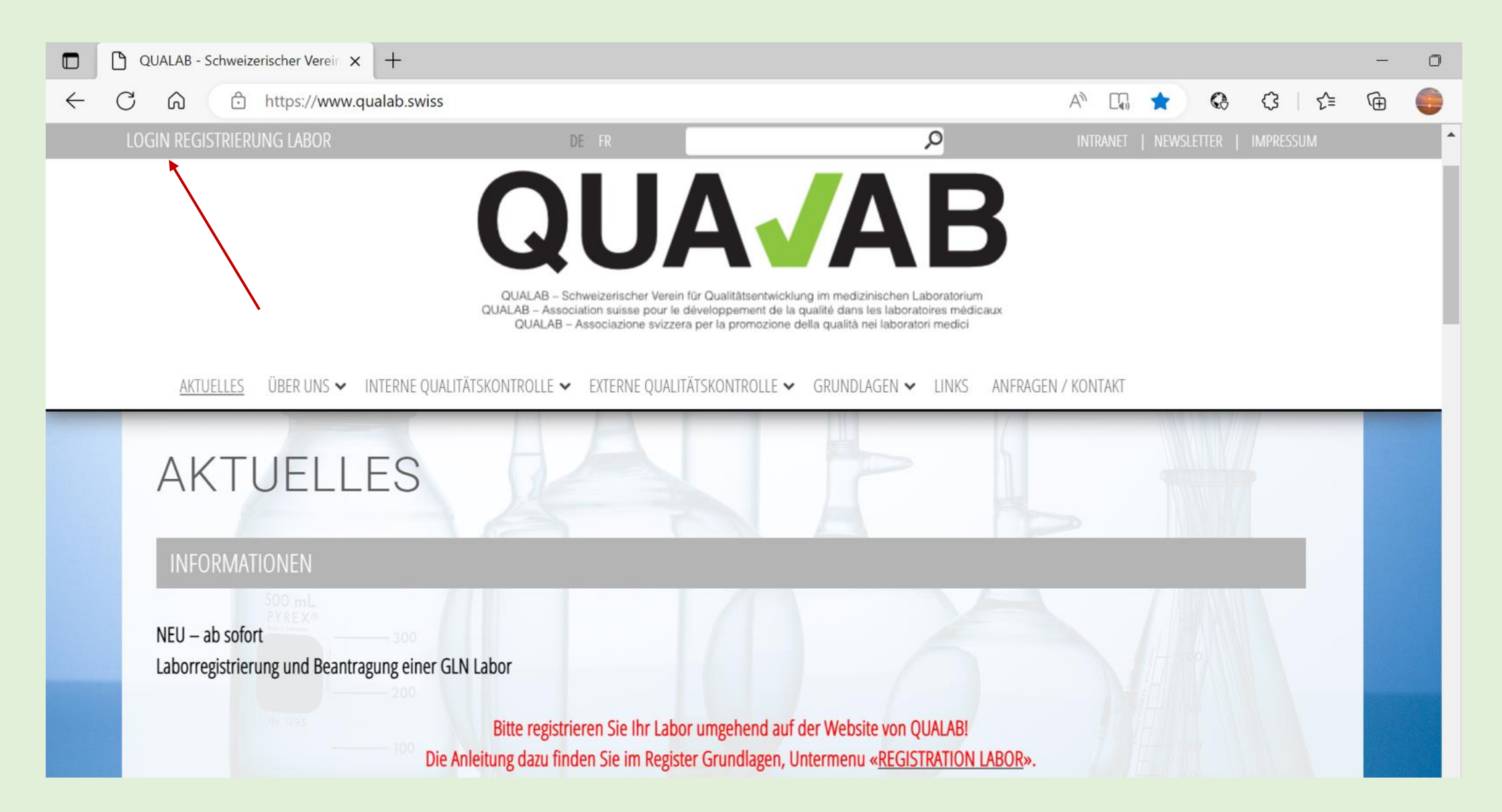

#### **Eingabe User-E-Mail und Passwort; "Anmelden" anklicken**

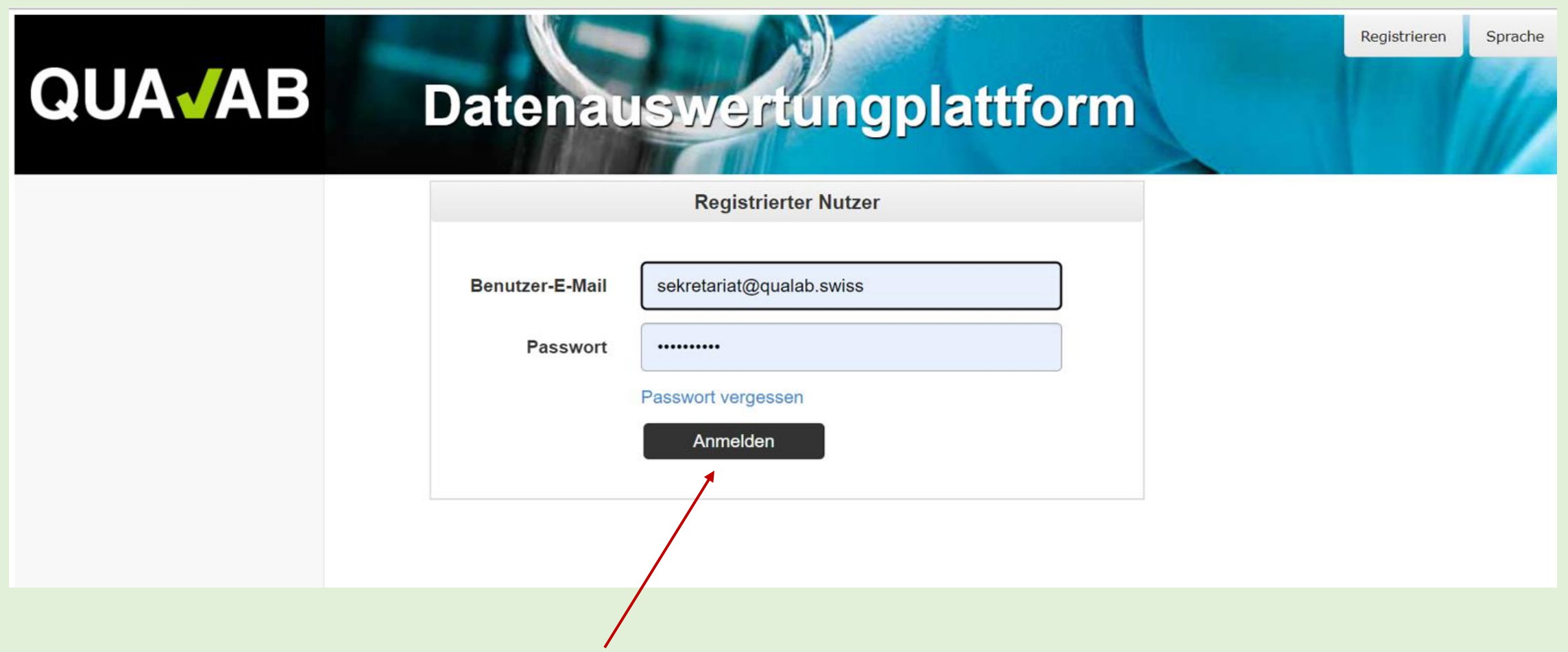

## **Code aus E-Mail oder von Google Authenticator in Feld Token eintragen; "Anmelden" anklicken**

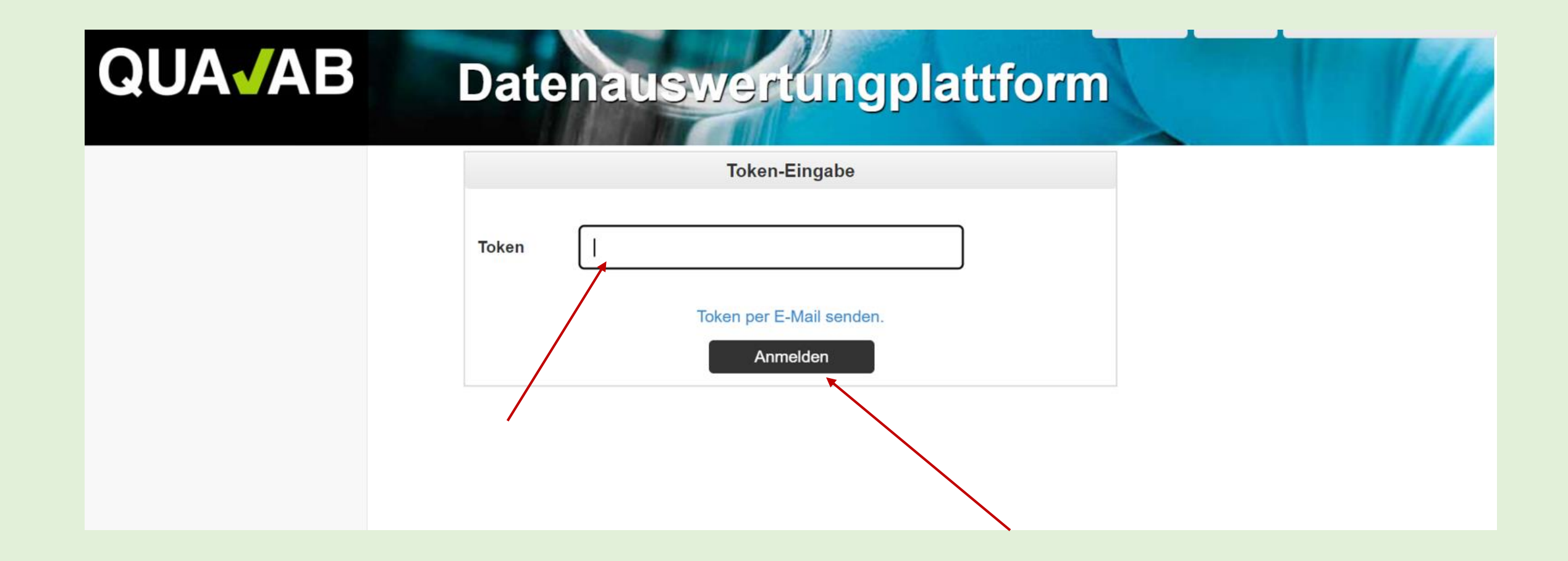

### **"Name des Labors" anklicken**

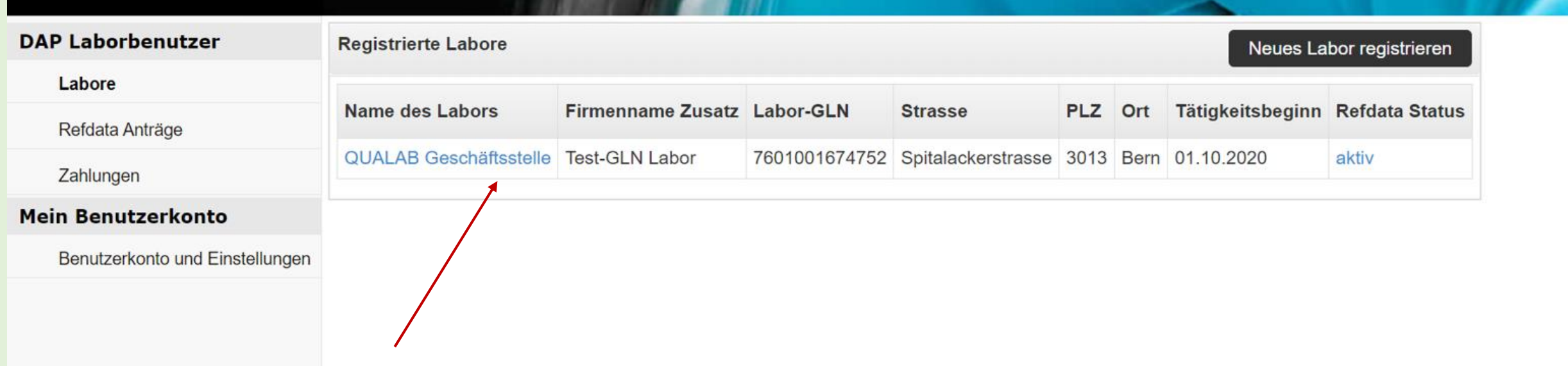

# **"Bearbeiten (IQK, Gebührenzahlung)" anklicken**

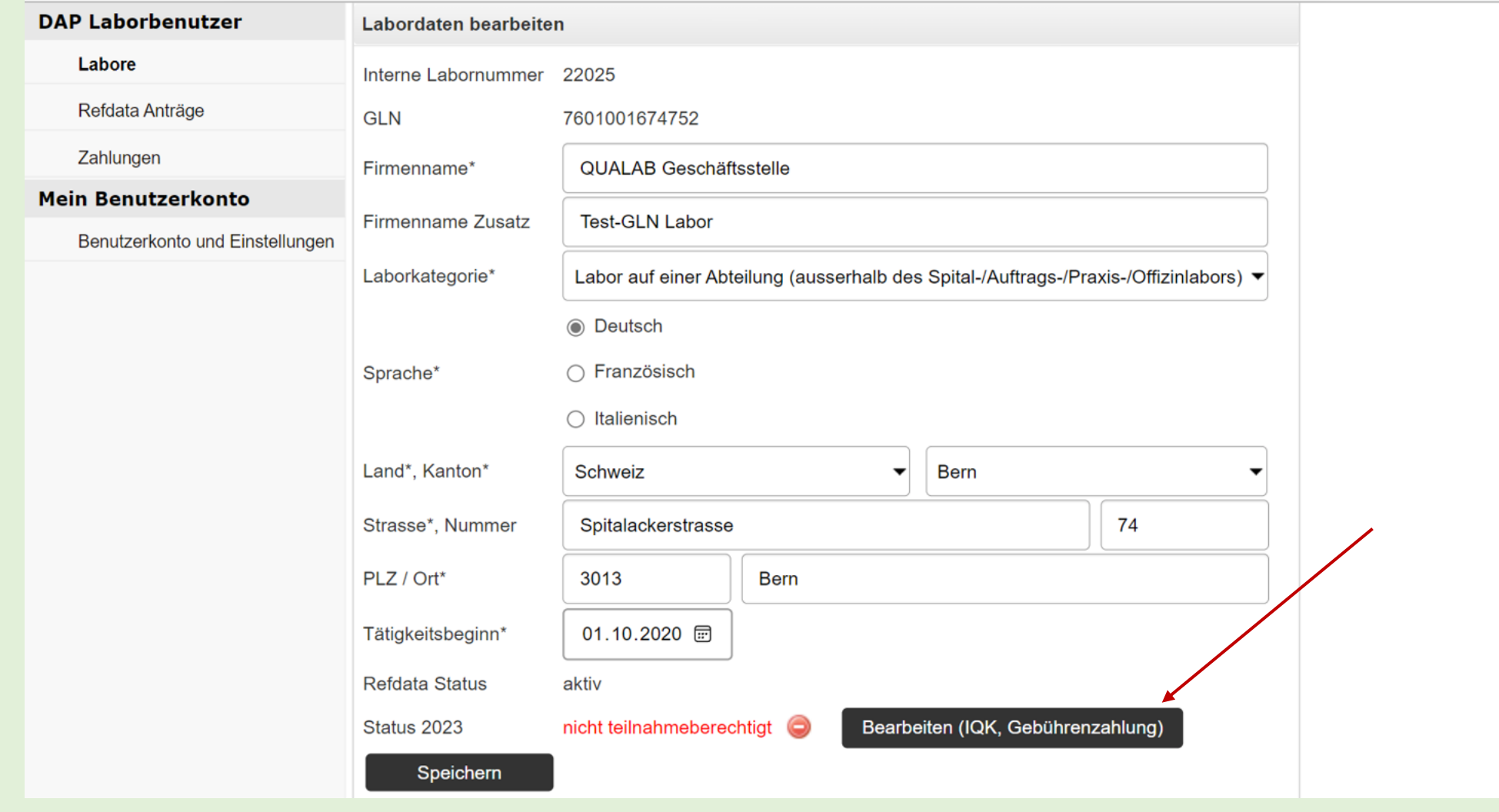

## **"Jahr" auswählen / "Dateien auswählen" anklicken**

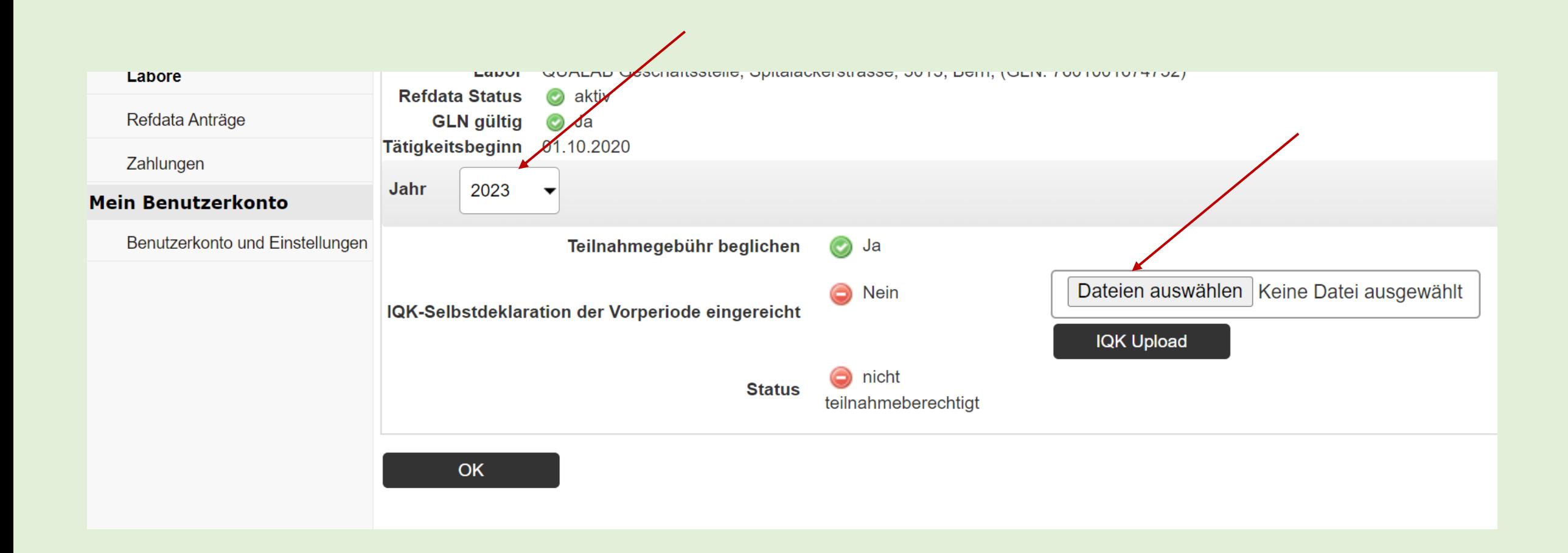

## **Ausgefülltes und gespeichertes Formular in lokalem Verzeichnis anklicken (Doppelklick)**

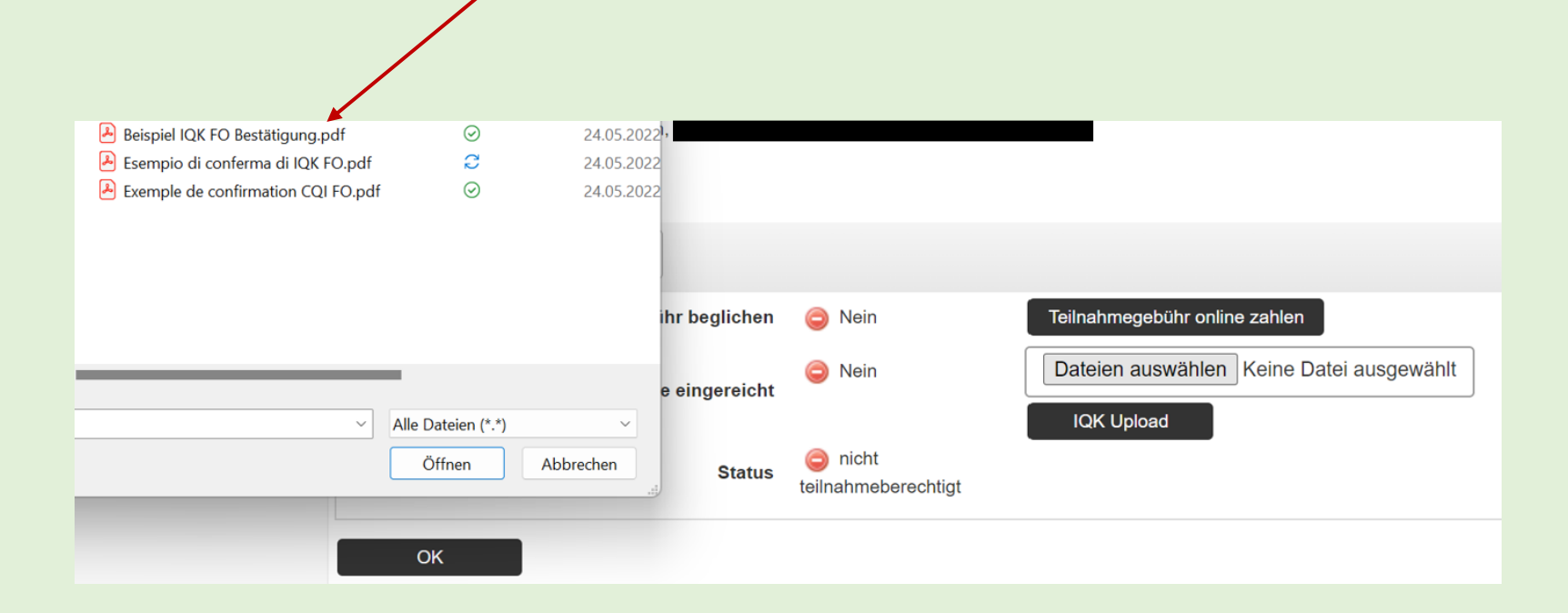

Achtung: es können nur Dokumente in pdf-Format hochgeladen werden; falls die Selbstdeklaration IQK in Wordformat ausgefüllt wurde, muss diese Datei erst in eine pdf-Datei umgewandelt werden, damit ein Upload möglich ist.

## **Angezeigte Datei hochladen; «IQK Upload» anklicken**

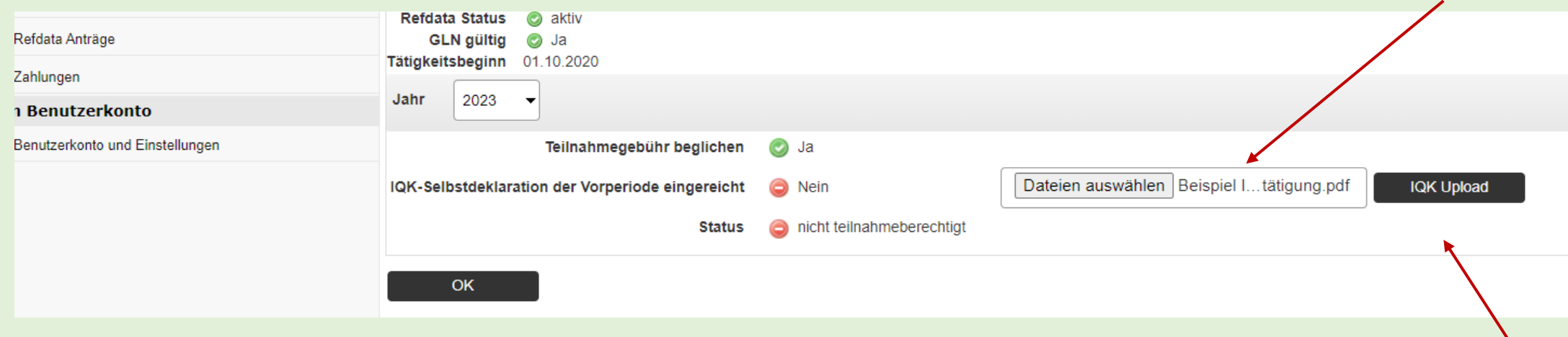

## **Icon «Reissverschluss» anklicken, um das hochgeladene Formular anzuschauen**

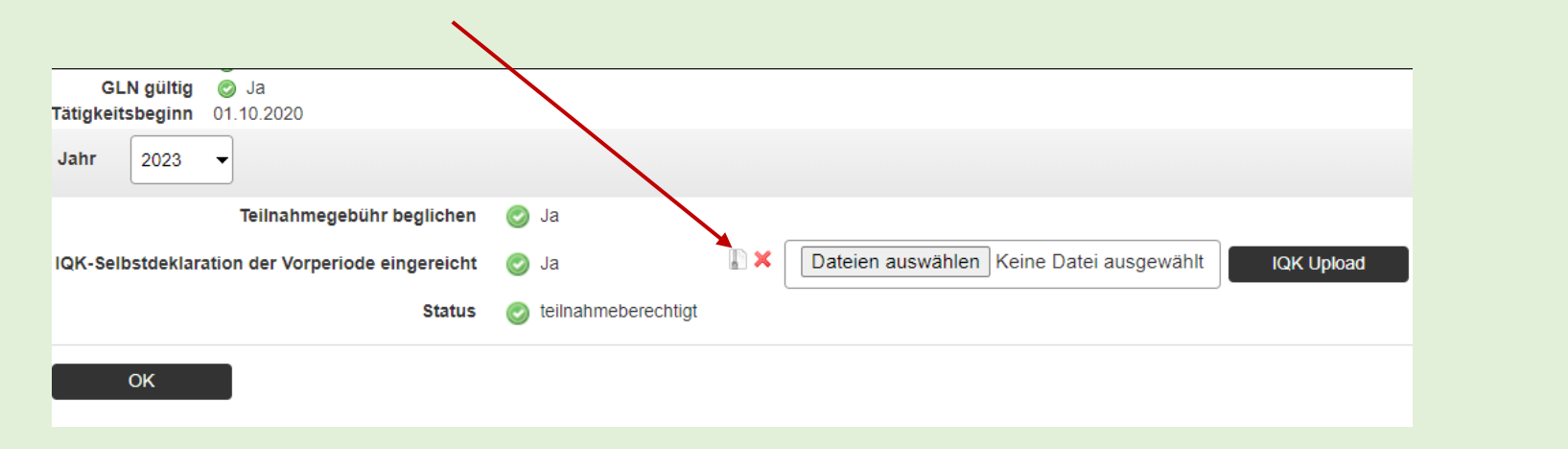

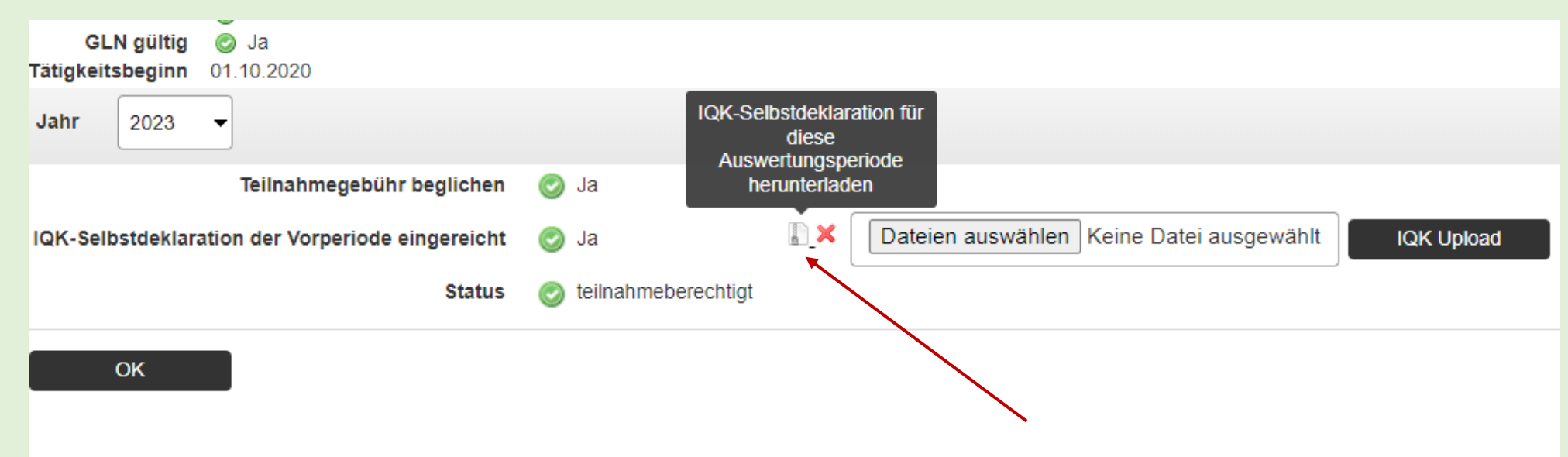

## **Im Download angezeigte Datei «öffnen» und «Formular Selbstdeklaration» anklicken**

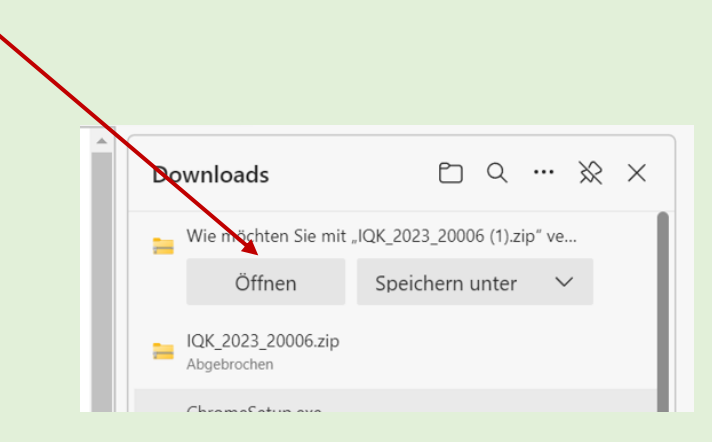

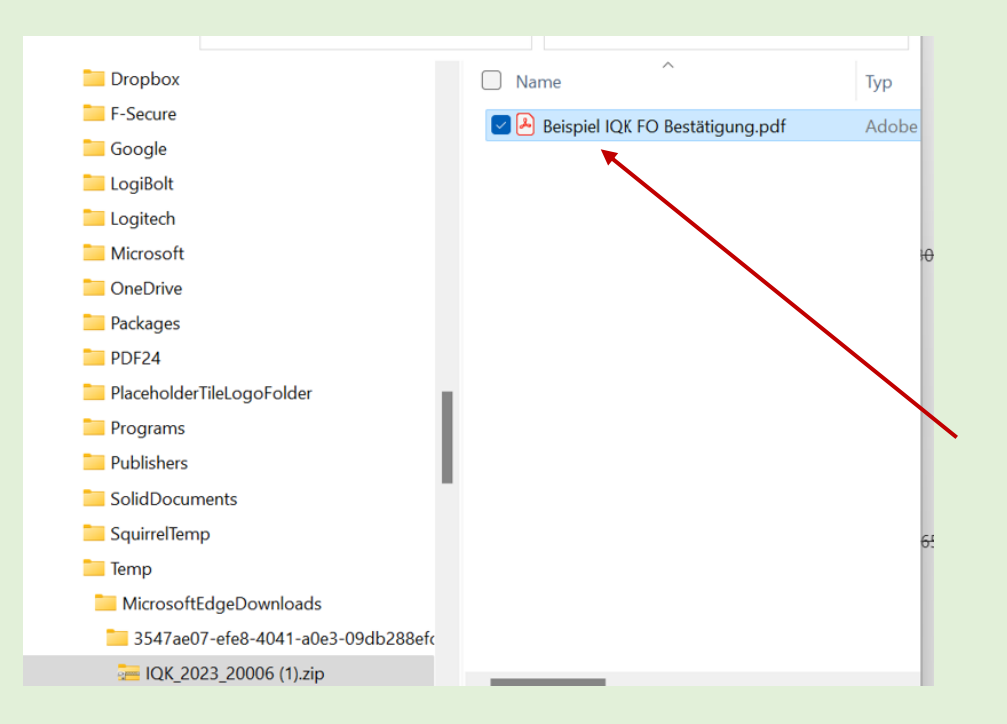

## **Formular Selbstdeklaration IQK löschen / austauschen; «X» anklicken und mit «OK» bestätigen**

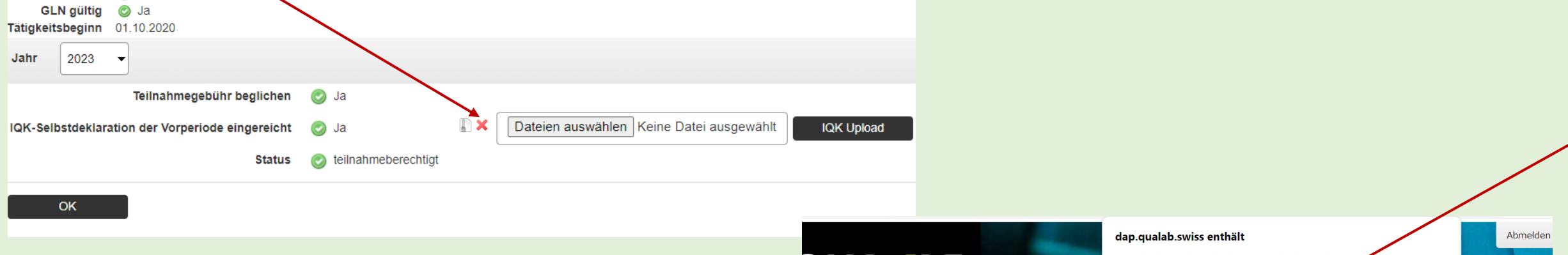

Der User erhält ein Mail mit dem Hinweis, dass das Dokument zurückgesetzt wurde. Falls der Status bereits «teilnahmeberechtigt» angezeigt hat, wird auch dieser zurückgesetzt.

Nun kann das Formular Selbstdeklaration IQK für das entsprechende Jahr erneut hochgeladen werden – siehe Vorgehen vorangehend.

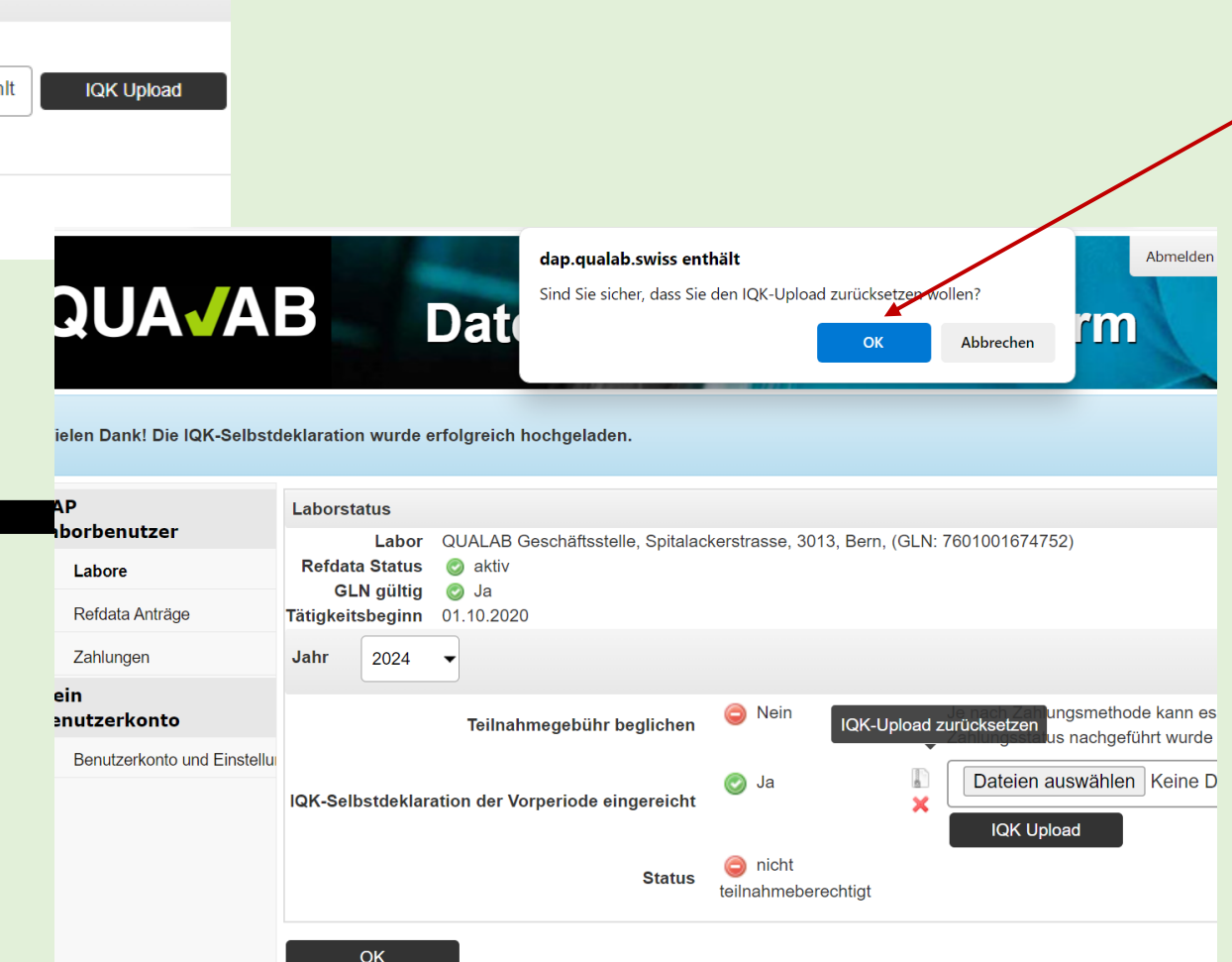